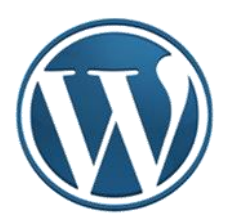

# **WordPress – uputstvo II**

Autor: Mijatović Zvonko

Jul-Novembar, 2015.godine

### Sadržaj

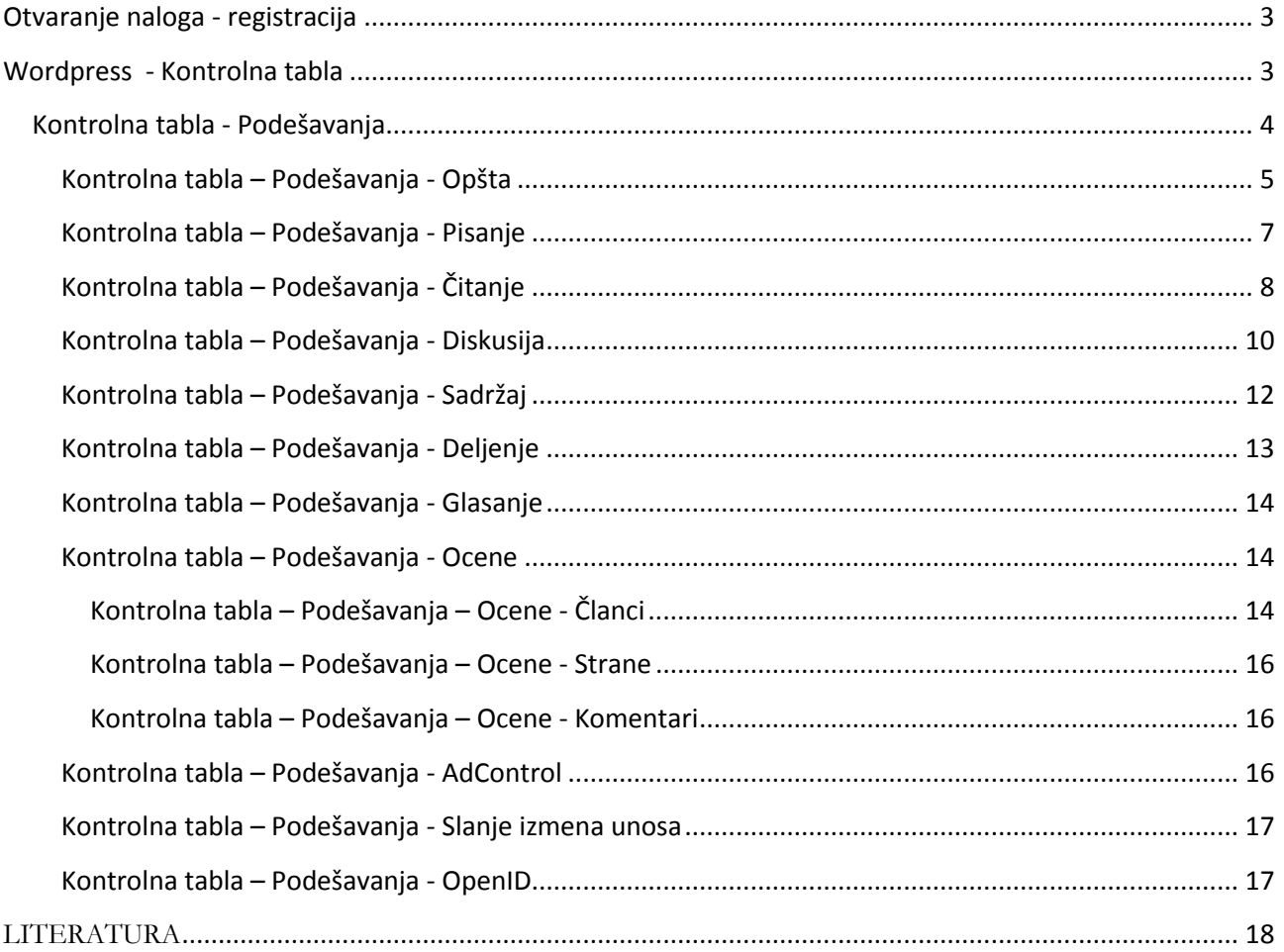

Detaljno uputstvo za rad u Wordpress-u možete naći na sajtu: **http://sr.wordpress.com/**.

Ovdje će biti data skraćena verzija ovog uputstva, sa posebnim osvrtom na ono što bi mogle biti specifičnosti školskog sajta. Biće dati "Print screeen-ovi" urađeni u mjesecu julu 2015. godine za verziju **Wordpress-a 4.2.3**. postavljena 23.jula 2015.

#### <span id="page-2-0"></span>**Otvaranje naloga - registracija**

Postupak registracije i otvaranja naloga u Wordpressu je objašnjen u prvom dijelu Uputstva.

#### <span id="page-2-1"></span>**Wordpress - Kontrolna tabla**

**Kontrolna tabla** je mjesto gdje možemo vršiti sva podešavanja našeg sajta. **Kontrolna tabla** je središnje mjesto WordPressa na kojem možemo vidjeti trenutno stanje naših stranica, postova, komentara i sl.

*Napomena*: Krajem oktobra 2015. godine došlo je do određenih promjena u okruženju za rad sa Wordpressom. Važna je promjena način dobijanja **Kontrolne table**. U ranijim verzijama je postojalo dugme "*WP admin*" preko kojeg se dolazilo do Kontrolne table. U novoj verziji tog dugmeta nema, već se do **Kontrolne table** dolazi na sljedeći način:

- ulogujemo se na wordpress (preko WordPress Log in)

 - u adresnoj liniji browsera unosimo adresa, napr: [https://site2skola.wordpress.com/wp-admin/.](https://site2skola.wordpress.com/wp-admin/) Obratiti pažnju da poslije adrese sajta treba dodati **/wp-admin/**.

Zbog ovih izmjena u WordPressu moguće su i manje razlike u ovim Uputstvima.

#### *Kontralna tabla je pozadinski dio vašeg sajta i vidite je samo Vi jer joj pristupate preko korisničkog imena i lozinke.*

Aktiviranjem Kontrolne table, pritiskom na "WP admin", ukoliko ga ima, ili unošenjem adrese, kako je objašnjeno u prethodnoj napomeni, možemo upravljati svojim sajtom.

Otvoriće se **Kontrolna tabla** sajta. Ono što je najvažnije na **Kontrolnoj tabli**, to je glavni meni koji se nalazi s lijeve strane, jer pomoću opcija koje se nalaze u njemu možemo vršiti razna podešavanja, dodavati nove i uređivati postojeće sadržaje.

Ukoliko se pojavi polje sa obavještenjima možemo ga odmah zatvoriti pritiskom na *"Hide this section"* (1).

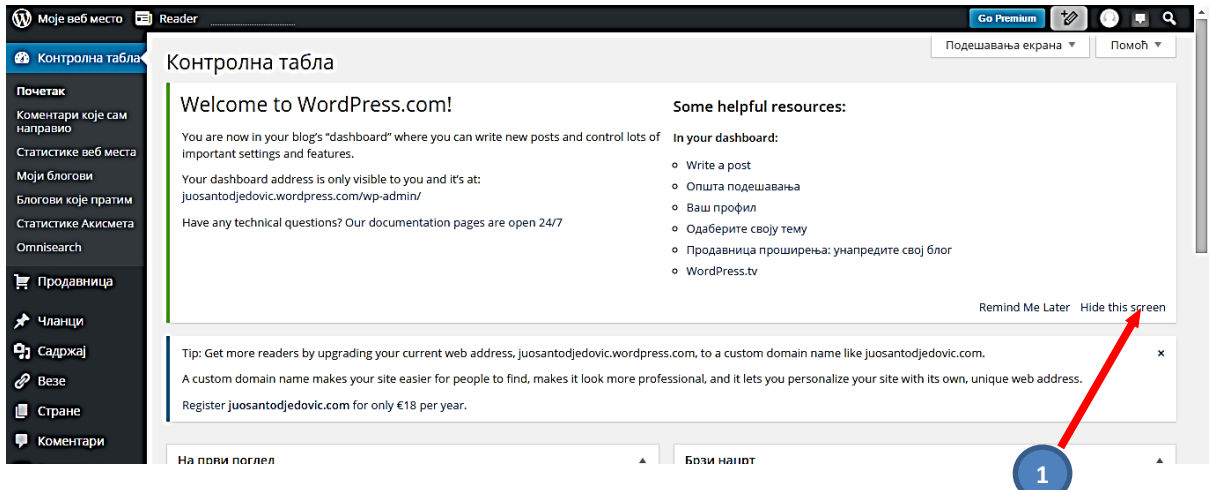

Autor: Mijatović Zvonko 3

#### Otvara se **Kontrolna tabla** bez obavještenja.

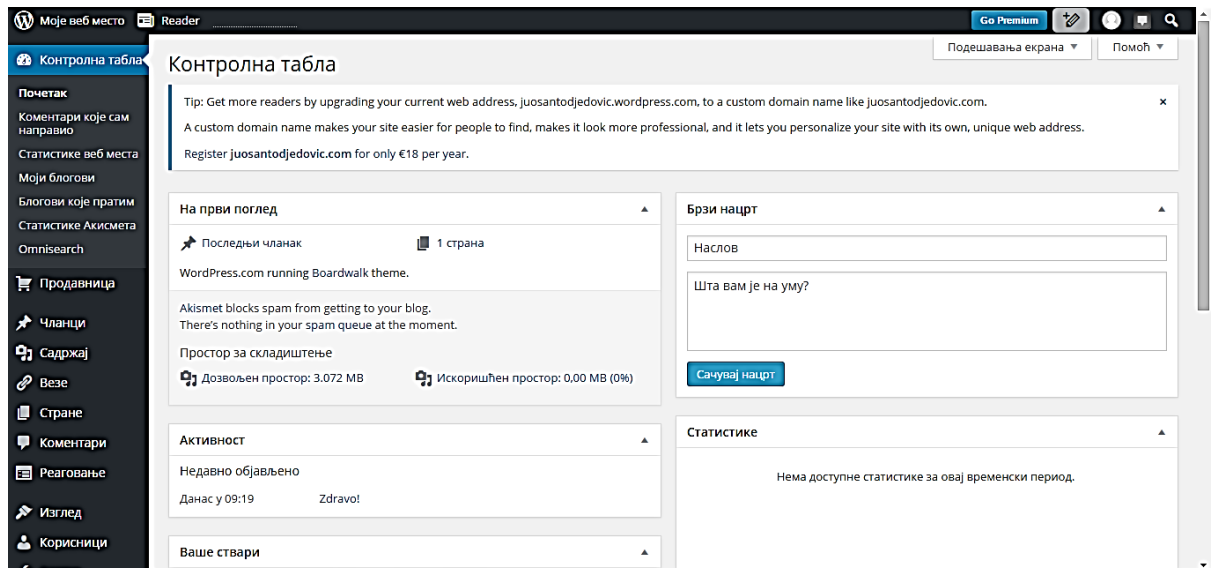

U gornjem redu, iznad Kontrolne table imamo nekoliko opcija:

- Sa lijeve strane su<sub>n</sub>Moje Web mesto" i "Reader" (koji daju različite mogućnosti, iz opisa se može lako zaključiti o čemu se radi, a na neke opcije ćemo se vratiti i kasnije) (1); iza njih je statistika(2).
- Sa desne strane su polja: "Go Premium" (3) Nadogradnja sajta (uz doplatu), "Editor teksta" (4) za brzo pravljenje i objavljivanje članaka, *polje sa sličicom* (5) preko koga se možemo *odjaviti* (6), ili *podesiti svoj nalog* (7), naravno možemo staviti i prigodnu sliku (o tome kasnije), zatim je polje za rad sa *komentarima* (8) i "Serch"(9).

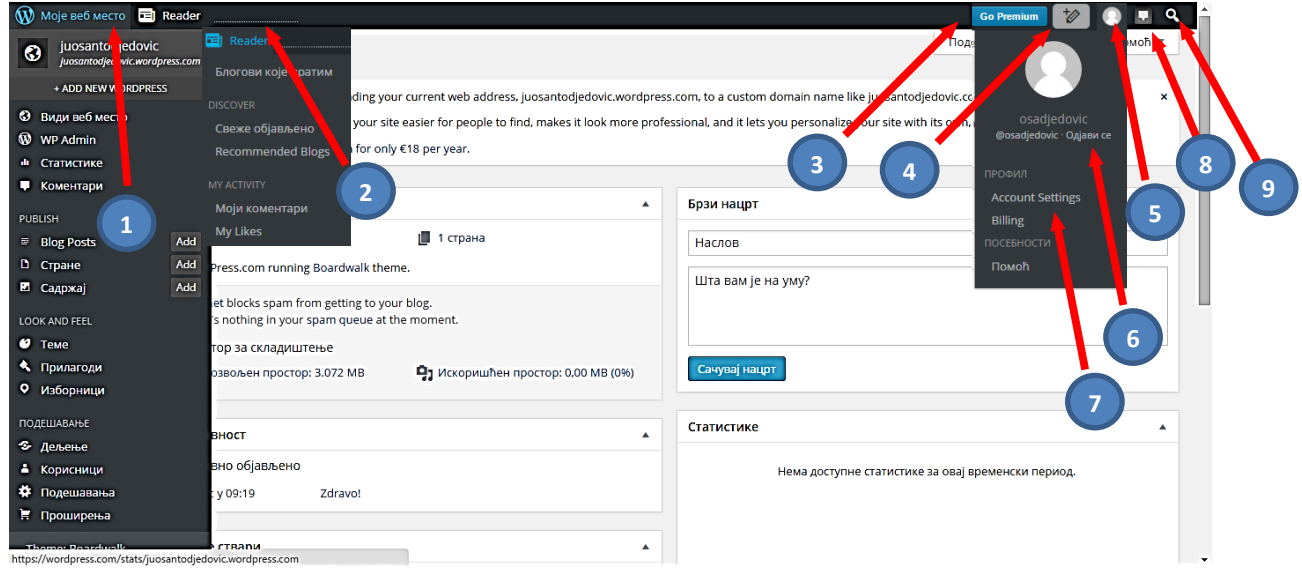

#### <span id="page-3-0"></span>**Kontrolna tabla - Podešavanja**

Objasnićemo opcije "Podešavanja", jer je potrebno već na početku napraviti određene promjene u *Postavkama* koje je generisao u našem novom sajtu Wordpress na samom startu.

**WordPress** se sastoji od više nivoa podešavanja koja su raspoređna po kategorijama: **Opšta**, **Pisanje**, **Čitanje**, **Diskusija**, **Sadržaj, Dijeljenje, Glasanja, AdControl, Slanje izmjena unosa, OpenID** i **Webhooks**.

#### <span id="page-4-0"></span>**Kontrolna tabla – Podešavanja - Opšta**

U **Kontrolnoj tabli** biramo "Podešavanja" (1). Nakon toga biramo "Opšta" (2).

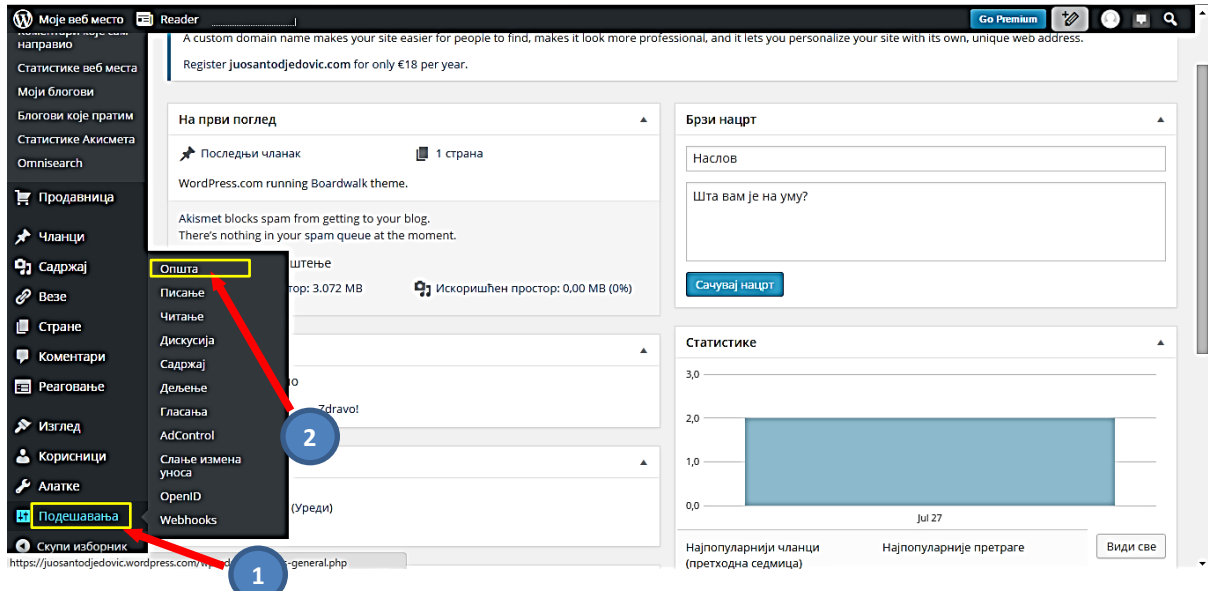

Otvara se stranica u kojoj možemo podesiti nekoliko elemenata:

- U polje *Naslov Web mesta* potrebno je unijeti naslov kojim želite da se Vaša stranica zove. Ukoliko se kasnije predomislite oko naslova stranice, ovdje ga takođe uvijek možete promijeniti. Naslov stranice nije isto što i naziv stranice koji se nalazi u adresi vaše stranice http://juosantodjedovic.wordpress.com, već tekst koji će se prikazivati u web preglednicima. Mi bi mogli napisati napr. JU OŠ "Anto Đedović" Bar. Ovo je važno jer će nas po ovome prepoznati na webu.
- *Podnaslov* u kome dajemo u par riječi kraći opis sajta, možete upisati i Slogan škole.
- *Vremenska zona,* biramo ispravnu Vremensku zonu kako bi postovi nosili ispravno vrijeme. Možemo zadržati predloženo (jer smo izborom lokacije Wordpressa – sr, već definisali i vremensku zonu), ili iz padajućeg menija možete odabrati grad u kojem se nalazite ili neki grad koji je najbliži (možemo izabrati Podgoricu).
- *Oblik datuma*, *Oblik vremena*, *Sedmica počinje* i *Jezik* (ne moramo ih mijenjati, jedino ukoliko želimo da potvrdimo polje za latinično pismo).
- Sa desne strane možete postaviti *sliku bloga/ikonicu*. U našem slučaju je možda to logo škole. Sliku možemo i naknadnu sređivati. Takođe sve ovo možemo i kasnije uraditi.

Moje веб место **El** Reader  $\bullet$   $\blacksquare$  $\alpha$ Помоћ $\overline{\phantom{a}}$ **Ф** Контролна табл Општа подешавања Е Продавница Слика блога / иконица Наслов веб места \* чланци Отпремите слику (jpeg или png) која би<br>била коришћена као слика вашег блога на **Ф**1 Садржај Поднаслов Zvanična prezentacija JU Osnovne škole "Anto Đedo  $\mathcal{D}$  Bese Опишите у пар речи о чему је ово веб место. WordPress.com-y. Дозволићемо вам да је исечете након што је отпремите. ■ Стране Подгорица • УТЦ време је 2015-07-27 10:09:54 Локално Одабери датотеку Није одабрано Временска зона • Коментари време је 2015-07-27 12:09:54 **Е Реаговање** Изаберите град који је у истој временској зони као и ви. Отпреми слику Ова временска зона је тренутно у летњем рачунању времена.  $\lambda$  изглед А Корисници  $\odot$  12:09 Облик времена  $\blacktriangleright$  Anarke 0 12:09 PM Подешавања  $\bigcirc$  12:09 ○ Прилагоћен: H:i  $12:09$ Onura Documentation on date and time formatting. Писање Читање Седмица почиње у понедељак у Дискусија 1 Садржај Дељење језик Sr - CDRCKM / Srpski • • • • Користи латинично писмо за текст на блогу језик на ком је овај блог највише исписан.<br>Такође можете да <u>промените језик сучеља</u> у свом профилу. Гласања AdControl Слање и Сачуваі изме OpenID Webhooks **1**О Скупи изборни Хвала вам за стварање са Вордаресом. • Пол

Podešena stranica bi izgledala kao na slici. Pritiskamo dugme "Sačuvaj izmene" (1).

#### <span id="page-6-0"></span>**Kontrolna tabla – Podešavanja - Pisanje**

Kod "**Podešavanja**" biramo "*Pisanje*". Otvara se stranica u kojoj možemo podesiti nekoliko elemenata:

- *Oblikovanje* podešava prikaz smajlija u HTML režimu (1).
- *Podrazumevanu kategoriju članaka* biramo iz padajućeg menija (2). Kategorije sami pravimo (napr. Kategorije: nastava, sekcije, zabavnik, anketa, izleti, ...) i pridružujemo ih svakom članku. Pošto smo na početku imaćemo samo kategoriju "**Nekategorizovano**", pa sada nju moramo izabrati. Nakon unošenja i drugih kategorija ovo možemo kasnije podesiti.
- *Podrazumevani oblik članka*, neka ostane **"Standard"** (3).
- Slično kao kod *Podrazumevane kategorije članaka,* važi i za *Podrazumevanu kategoriju veza,* prihvatićemo ponuđenu opciju "**Blogovnik**" (4).
- Takođe možemo, stavljajući "**štrik**" u textbox, koristiti tzv. stil pisanja "*Markdown*" u kome praktično nema formatiranja teksta i sve se unosi preko tastature, miš je nepotreban kod pisanja (5).
- "*Objavi ovo*", kao što je dato u opisu na stranici, je *bukmarklet* koji možemo postaviti u browseru, u traci "obeleživača", i koristimo ga da sa njim možemo "uhvatiti" djelove weba, naravno koji su dozvoljeni(6).

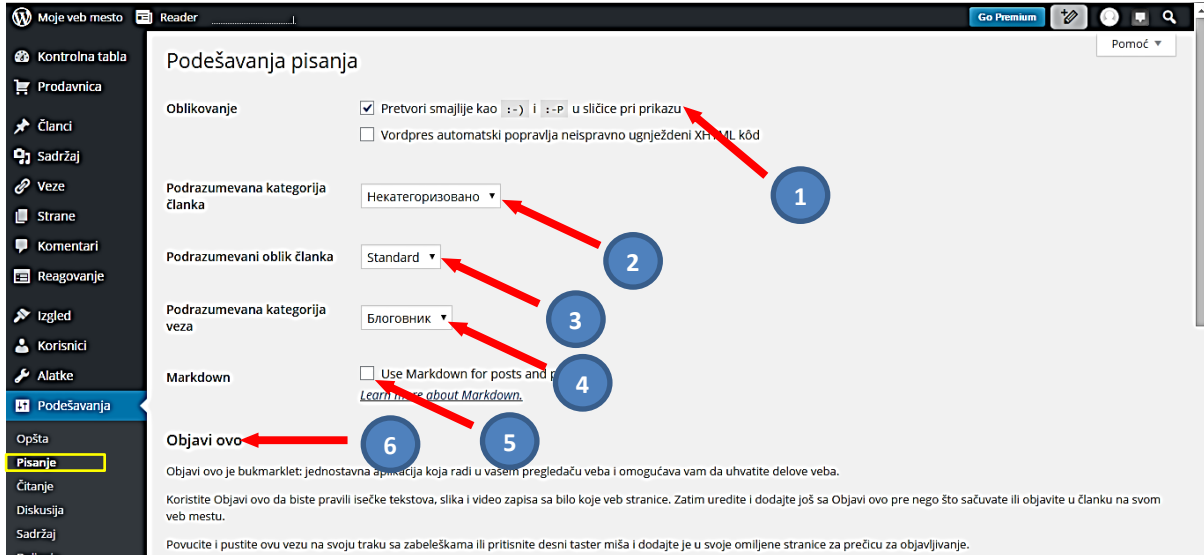

#### <span id="page-7-0"></span>**Kontrolna tabla – Podešavanja - Čitanje**

Kod "Podešavanja" biramo "Čitanje". Otvara se stranica na kojoj od važnijih elemenata možemo podesiti:

- Početnu stranicu ćemo kasnije izabrati, kada stranice formiramo (1). Za sada možemo zadržati da se na njoj prikazuju naši skorašnji članci. Imamo i veoma interesantne opcije: da izaberemo posebnu početnu stranu i posebnu stranu na kojoj će se prikazivati naši članci.
- · Način na koji se prikazuju članci može biti "cijeli tekst", ili "sažetak". Kod "sažetka" biće prikazan samo početni dio, nakon njega biće dat link "**Pročitaj više**", na koji čitaoci mogu kliknuti da bi pročitali kompletan tekst. U zavisnosti od vrste teksta koji ćemo objavljivati opredjeljujemo se za jedan od ova dva načina. Ovo se može i kod svakog pojedinačnog članka definisati (2).
- Sada bi možda mogli da izaberemo nešto iz "Dodaj svakom članku u dovodu", napr. da čekiramo "Kategorije" (3) (da se zna kojoj kategoriji pripada članak). Ostale oznake bi suviše opteretile članak, pa ih ne moramo birati.
- Takođe možemo eventualno korigovati tekst koji će se automatski generisati osobama koje žele da prate naš sajt (4).
- **•** Pritiskamo dugme "Sačuvaj izmene" (5).

#### WordPress – uputstvo II dio

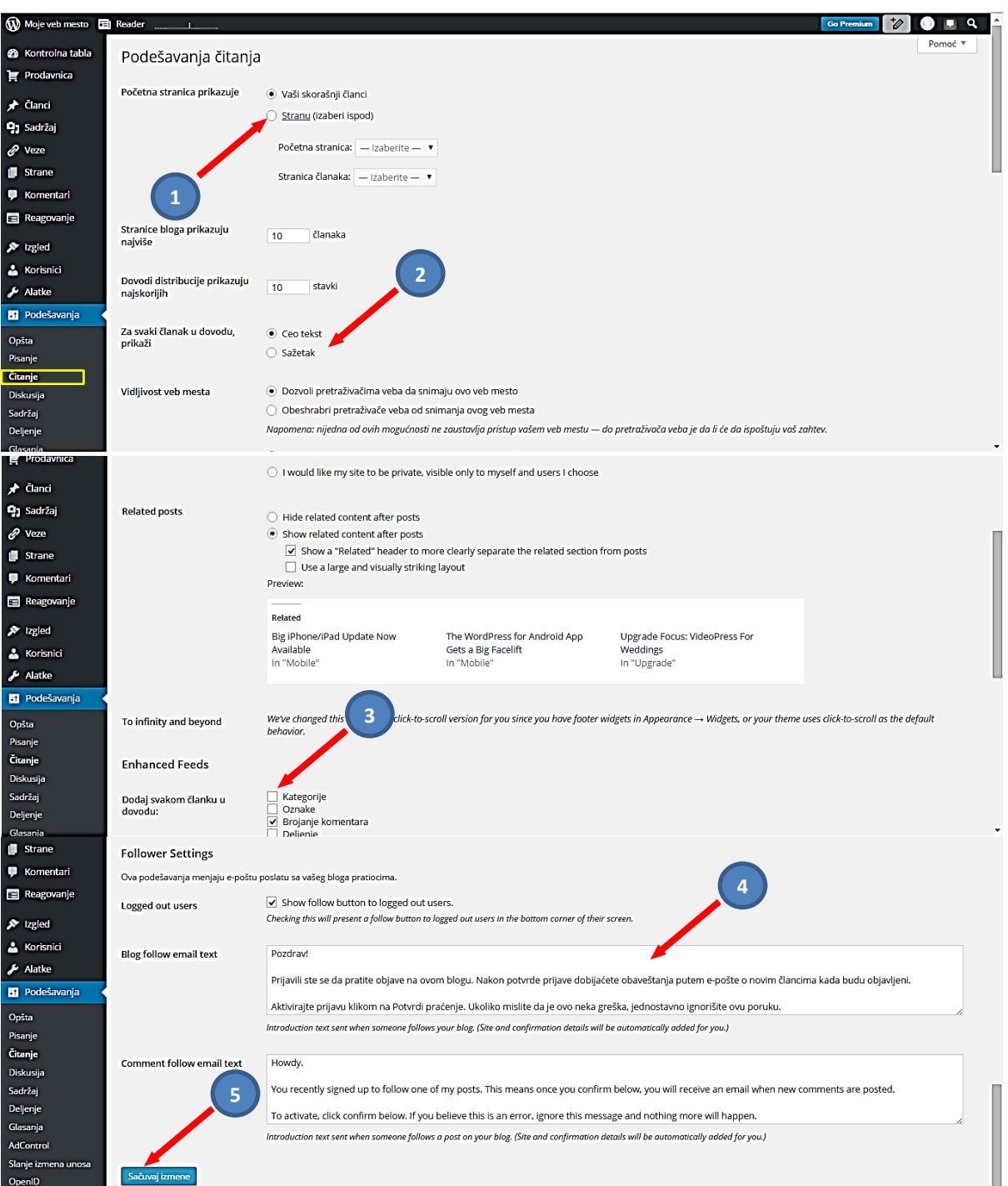

#### <span id="page-9-0"></span>**Kontrolna tabla – Podešavanja - Diskusija**

Objavljeni članci na sajtu imaju mogućnost da ga posjetioci komentarišu. U okviru komentara se može ostvariti prava diskusija, na više nivoa (ugnježdeni komentari). Ovo međutim nije neophodno, tako da možemo sami odrediti kod kojih članaka ne može biti komentara. Takođe sajt treba sačuvati od neželjenih komentara. Iako još nismo počeli sa izradom članaka, na početku možemo izvršiti generalna podešavanja. Sve to možemo podešavati tako što kod "Podešavanja" biramo "Diskusija" (Komentari). Otvara se stranica na kojoj od važnijih elemenata možemo podesiti:

**Podrazumevana podešavanja**, odnosi se na obavještenja svih povezanih blogova da postoji novi komentar, kao i na dozvolu pisanja komentara (1).

**Ostala podešavanja komentara**, ovdje je korisno da bude čekirano da autor komentara mora da bude prijavljen kao korisnik bloga da bi ostavio komentar. Ostale stvari možemo ostaviti kao što su predložene (poslije koliko dana se komentari zatvaraju, nivoi diskusija, maksimalan broj komentara po strani) (2).

**Pošalji mi e-poštu kada** i **Pre pojave komentara** su veoma važne stavke radi provjere komentara i njihovog odobravanja prije objavljivanja i preporučuje se čekiranje kao na donjoj slici (većina je već podešena) (2).

Wordpress ima i veoma efikasan **Aksimet anti spam,** tako da su i na taj način kontrolisani komentari (3).

Imamo i mogućnost uređivanja **nepoželjnih komentara** i sastavljanja **crne liste riječi** po kojima se određuje nepoželjni komentar (4).

Takođe možemo, stavljajući "**štrik**" u textbox, koristiti tzv. stil pisanja "**Markdown**" u kome praktično nema formatiranja teksta i sve se unosi preko tastature, miš je nepotreban kod pisanja (5) (isto kao kod opcije podešavanja **Pisanja**).

**Avatar** ćemo kasnije napraviti. U početku će umjesto slike to biti neobična geometrijska figura (možemo birati njen oblik od nekoliko ponuđenih); ostalo vezano za njih nije toliko bitno (6).

Na kraju pritiskamo dugme "Sačuvaj izmene" (7).

Možemo zakljućiti da Wordpress ima višestruku kontrolu komentara, što je veoma važno posebno ako je u pitanju zvaničan školski sajt.

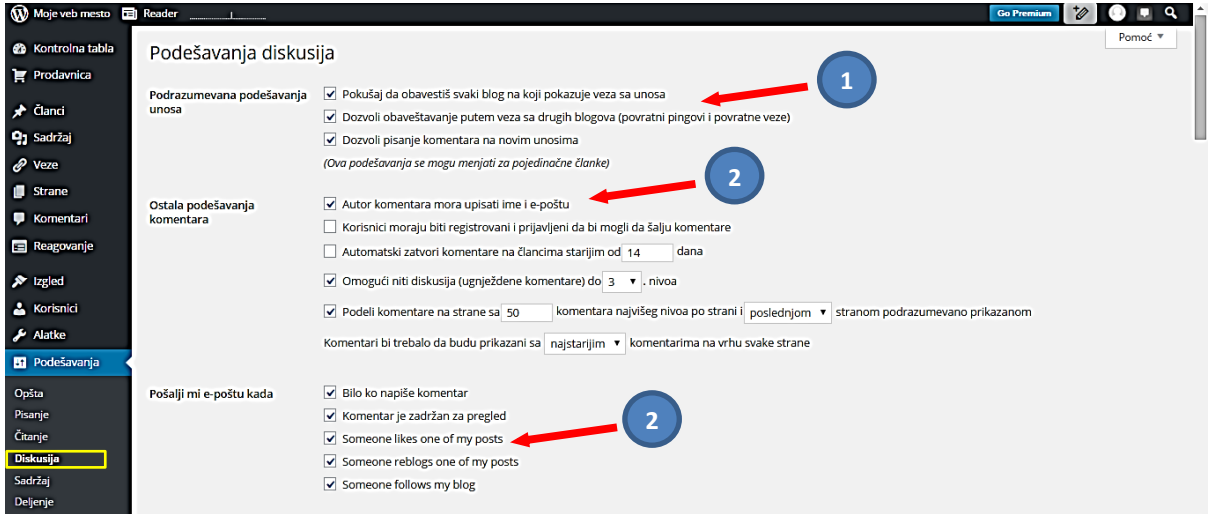

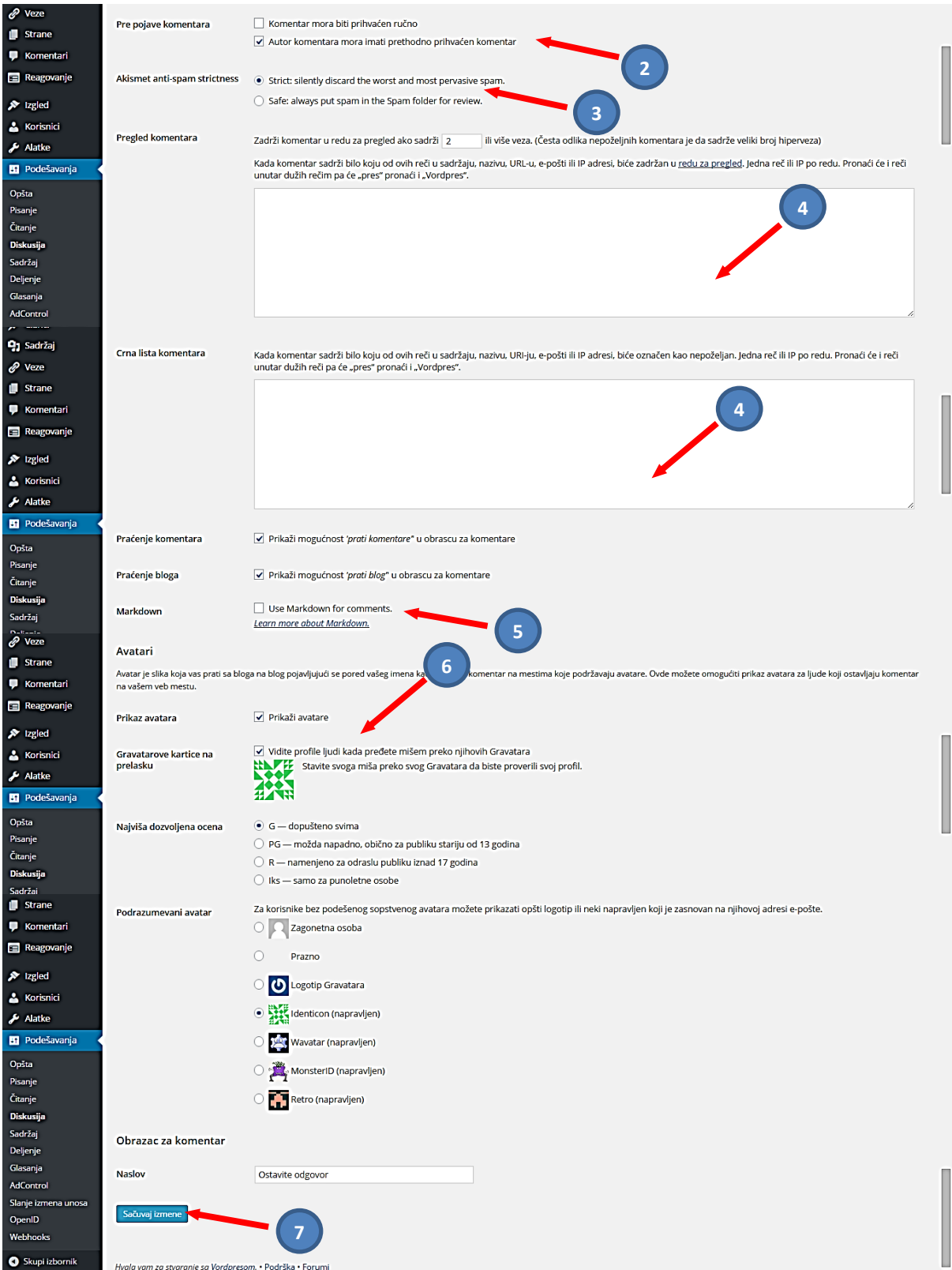

#### <span id="page-11-0"></span>**Kontrolna tabla – Podešavanja - Sadržaj** Kod "Podešavanja" biramo "Sadržaj".

Predložena podešavanja za veličinu slika ne bi trebalo dirati. Kasnije, u zavisnosti od toga kakve slike koristimo možemo napraviti korekcije.

Interesantna je Galerija slika *Carousel*, ali ni tu ne treba ništa podešavati (eventualno boju) (1).

Postoji opcija da se kod slika uklone svi dodatni podaci, radi čuvanja svoje privatnosti, u tom slučaju treba ukloniti štrik u ček boksu kod – "*Metapodaci"* (2).

**CP Media Player - Audio Player and Video Player** omogućava da objavimo fajlove formata: MP4, OGG, WebM, WMV, MP3, WAV, WMA i WebSRT; postoji i proširenje ali u nalogu **Premium** (3).

Možemo podesiti kategoriju *podkastinga* za slušanje radija preko sajta (4).

Na kraju pritiskamo dugme "Sačuvaj izmene" (5).

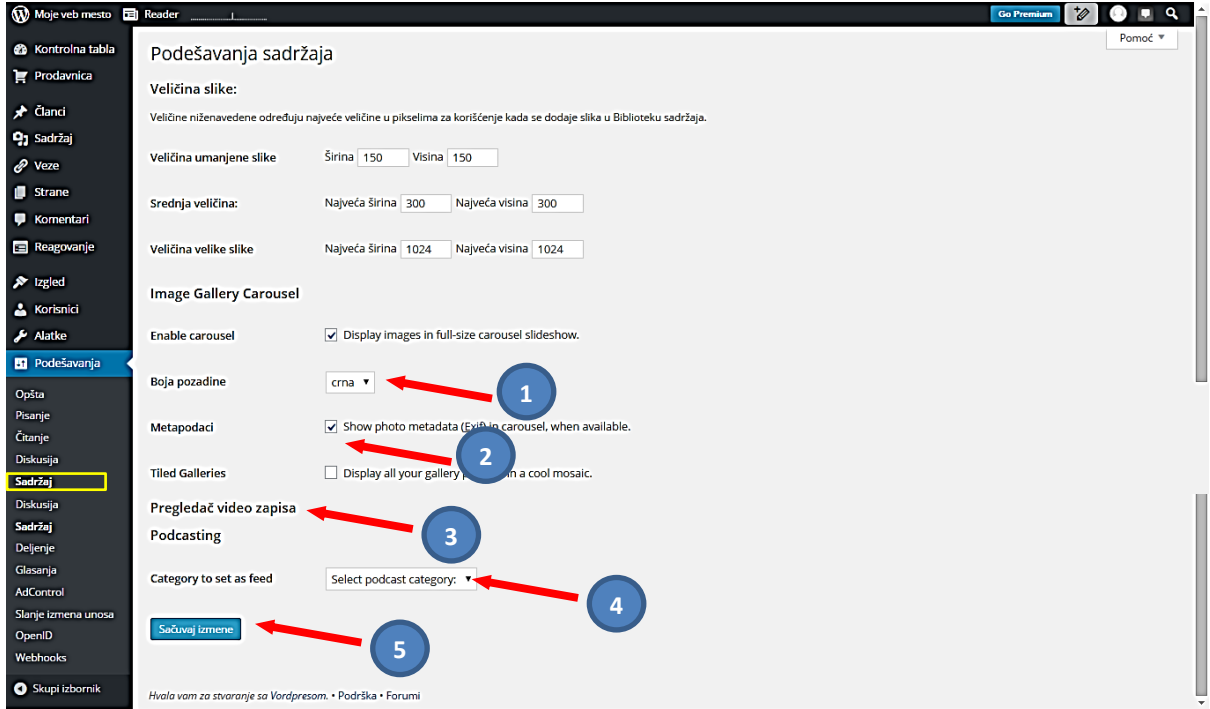

#### <span id="page-12-0"></span>**Kontrolna tabla – Podešavanja - Deljenje**

Kod "**Podešavanja**" biramo "*Deljenje*". Ako nam je sajt javan, onda ne bi trebalo da imamo problema sa dijeljenjem na društvenim mrežama. Naravno potrebno je da imamo i naloge na društvenim mrežama. Sem toga korisna je i mogućnost štampanja i E-maila, kao načini dijeljenja. Stranica sadrži sljedeće važnije elemente:

**Objavljivanje**, gdje možemo napraviti vezu sa nekom od ponuđenih društvenih mreža pritiskom na dugme *Connect* (1).

**Dugmad deljenja**; možemo prevući u traku za dijeljenje neku od ponuđenih opcija za dijeljenje. Možemo birati i **stil dugmeta** za dijeljenje na sajtu, **natpis dijeljenja**, kao i izabrati **mjesta** gdje će se to prikazivati (2).

Možemo izabrati i **prikazivanje dugmeta za dopadanje** (like) ispod članka uz komentare. Tako će čitaoci imati mogućnost "lajkovanja" naših članaka (3).

Na kraju pritiskamo dugme "Sačuvaj izmene" (4).

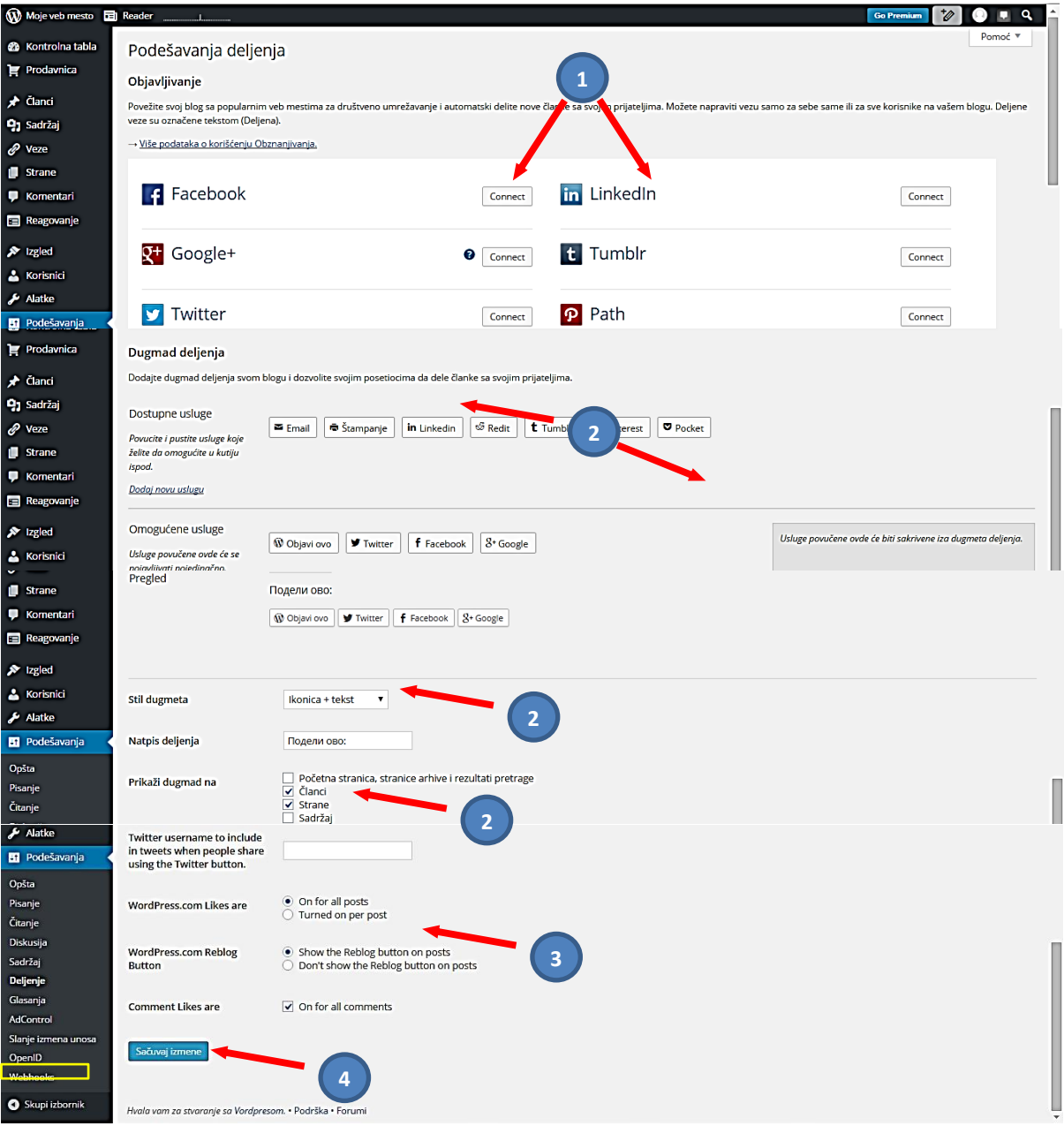

#### <span id="page-13-0"></span>**Kontrolna tabla – Podešavanja - Glasanje** Kod "Podešavanja" biramo "Glasanje".

Prva opcija je za aktiviranje *"MultiUserAccess"* sa kojom možemo u posao oko pravljenja Glasanja uključiti više osoba. Ovo za početak ne moramo aktivirati (1). Wordpress nudi i zanimljivu mogućnost kreiranja i umetanja glasanja, zahvaljujući povezanosti sa Web sajtom **PollDaddy.com**. Kod "**Podešavanja**" biramo "*Glasanje*". Tu mogućnost moramo da potvrdimo, a onda napravimo nalog na sajtu **PollDaddy.com**, koji ćemo koristiti kasnije kod glasanja (može biti i različita E-mail adresa) (2). Kada uvezemo nalog, možemo pristupiti pravljenju glasanja. Prethodno na ovoj stranici uradimo **Opšta podešavanja** za glasanje, prikaz rezultata, stil glasanja, duplo glasanja, vremensko ograničenje glasanja (3). Inače pravljenje glasanja je datu u opciji **Reagovanje**.

Ukoliko smo nešto podesili na kraju pritiskamo dugme "*Sačuvaj mogućnosti*" (4).

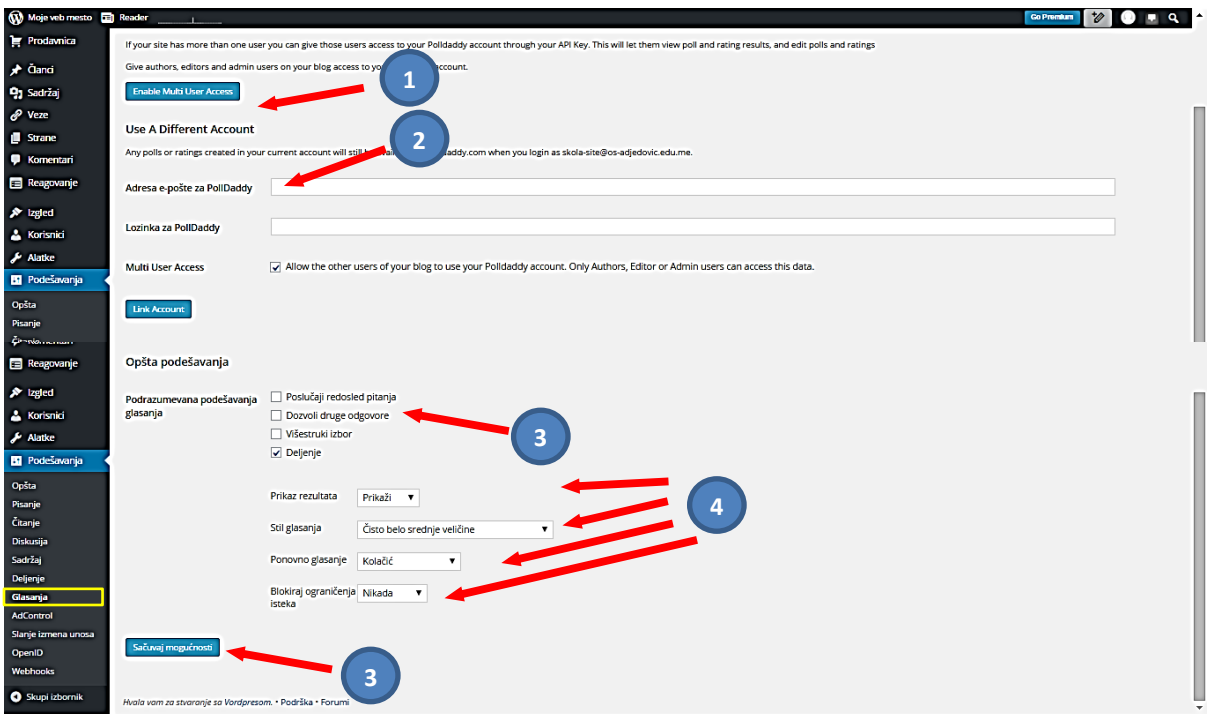

#### <span id="page-13-1"></span>**Kontrolna tabla – Podešavanja - Ocene**

Kod "Podešavanja" biramo "Ocene".

Ocjene su vrsta glasanja, gdje posjetioci određenim elementima procjenjuju sadržaje sajta u **člancima**, **stranama** ili **komentarima**. U svakom od njih određujemo mjesto za procjenu (1) i postavljamo sličicu za procjenu. Na kraju može se voditi i statistika o **Ocjenama**.

#### <span id="page-13-2"></span>*Kontrolna tabla – Podešavanja – Ocene - Članci*

Prvo se prikazuju **Članci**. Na ovoj stranici imamo i napredne mogućnosti: **vrsta ocjenjivanja** (obično se koriste zvjezdice od 1 do 5) (2), **stil ocjenjivanja** (veličina zvjezdica, boja) (3), **raspored teksta i slovni lik** (4), **dodatna podešavanja** (5), a sa desne strane imamo duži **spisak etiketa** (6) koje možemo prilagoditi našim potrebama (na slici nije dat cio spisak). Na kraju pritiskamo "*Sačuvaj izmjene*" (7).

Još jedna vrsta ocjene je i **dugme za sviđanja** (*Like*), koje se obično stavlja pri dnu članka ili strane zajedno sa **dugmetom dijeljenja**, a prikazano je u poglavlju za rad sa člancima (dodaj novi članak).

*Napomena:* Sajt ne bi trebalo preopterećivati mnogim glasanjima, dopadanjima, pa bi možda bilo dovoljno da imamo samo dugme za dopadanje.

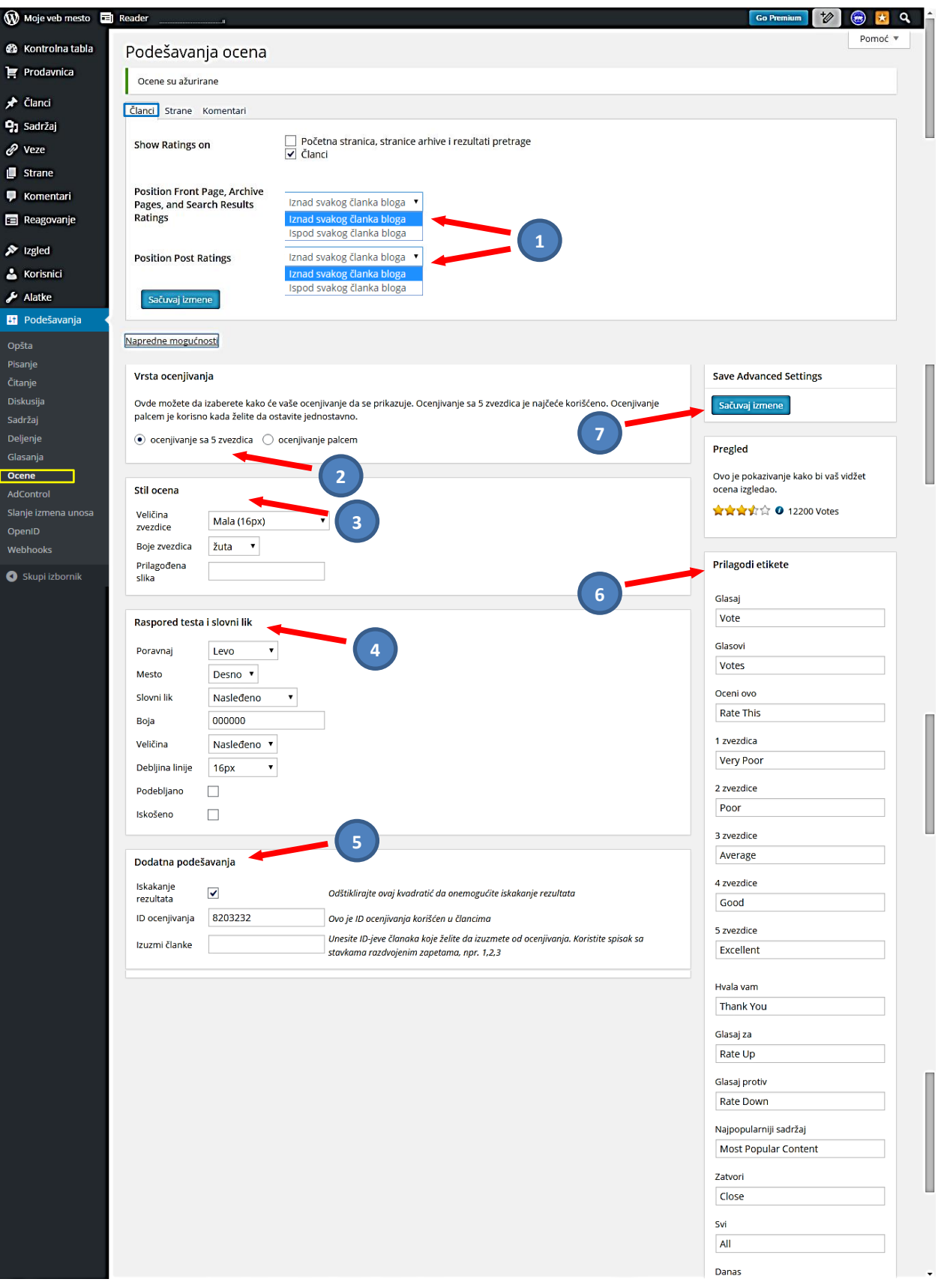

#### <span id="page-15-0"></span>*Kontrolna tabla – Podešavanja – Ocene - Strane*

Biramo Strane (1), a onda određujemo mjesto za ocjenu (2).

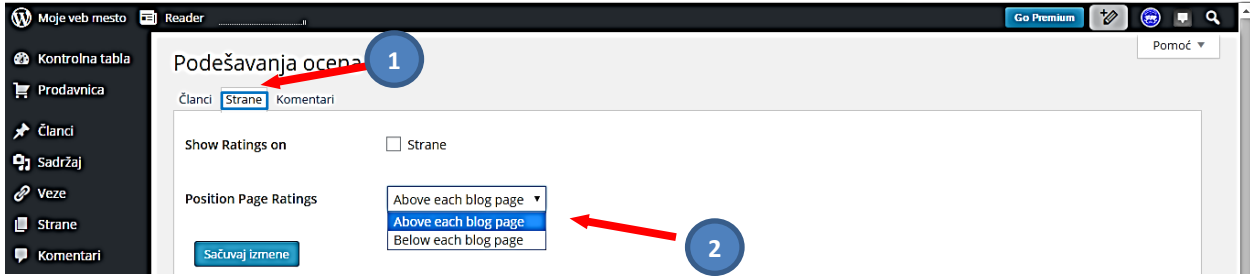

#### <span id="page-15-1"></span>*Kontrolna tabla – Podešavanja – Ocene - Komentari*

Biramo Komentari (1), a onda određujemo mjesto za ocjenu (2).

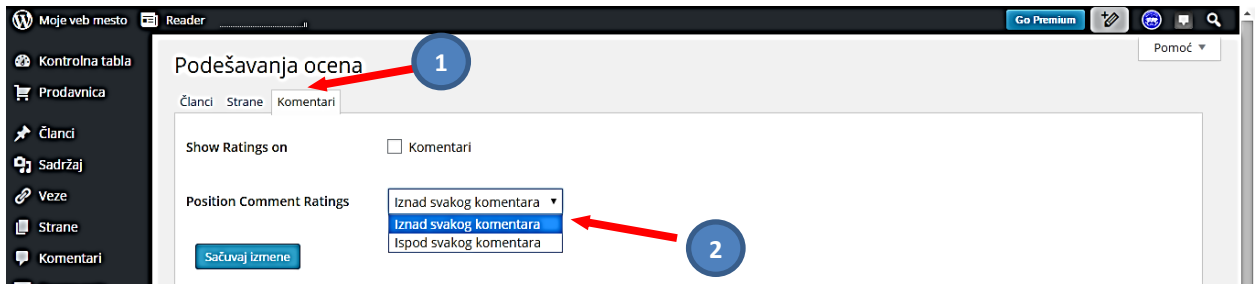

#### <span id="page-15-2"></span>**Kontrolna tabla – Podešavanja - AdControl**

Kod "Podešavanja" biramo "AdControl". Wordpress daje mogućnost postavljanja na sajtu kvalitetnih reklama i mogućnost zarade na sajtu. Ako smo zainteresovani pritiskamo "WordAds today" (1).

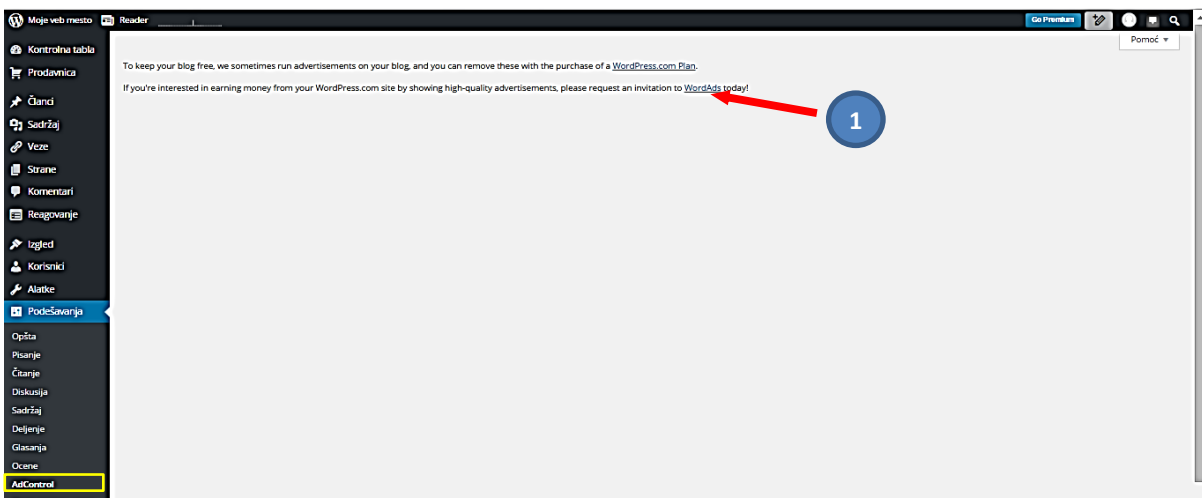

#### <span id="page-16-0"></span>**Kontrolna tabla – Podešavanja - Slanje izmena unosa**

Kod "**Podešavanja**" biramo "*Slanje izmena unosa*". Može se navesti više E-mail adresa na koje će biti poslato obavještenje o izmjeni nekog članka ili stranice. Na početku je samo naš mail sa kojim smo otvorili ovaj sajt (1). Na kraju pritiskamo dugme "Sačuvaj izmene" (2).

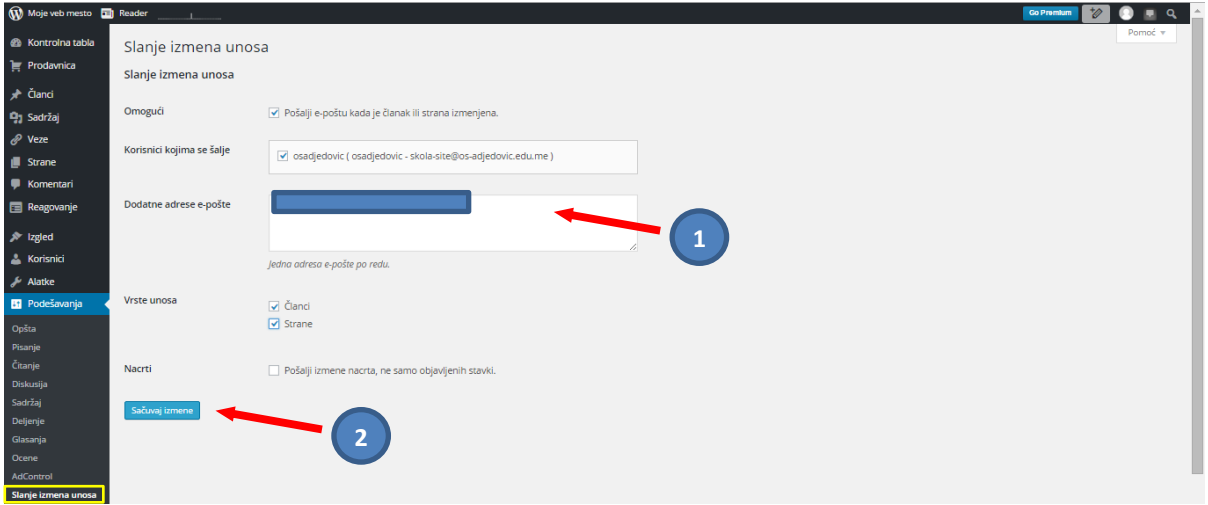

#### <span id="page-16-1"></span>**Kontrolna tabla – Podešavanja - OpenID**

Kod "Podešavanja" biramo "OpenID". Omogućava da se prijavite na drugim sajtovima koji podržavaju OpenID standard. U tom slučaju bi upisali adresu web mjesta od povjerenja (1).

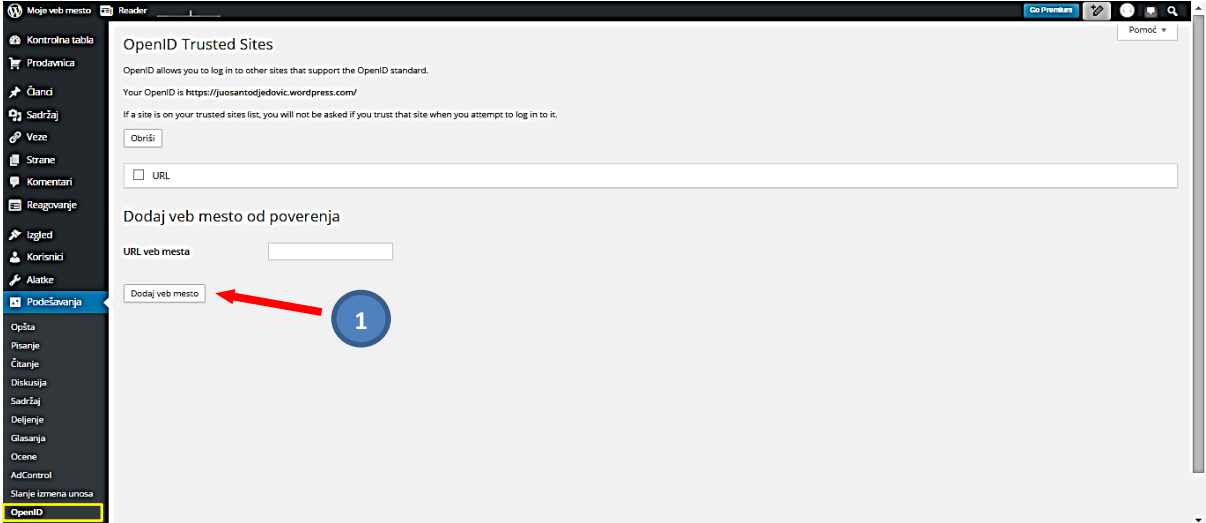

## **LITERATURA**

- <span id="page-17-0"></span>[1] **<http://www.let.leidenuniv.nl/history/ivh/chap2.htm>** - istorija i nastanak Interneta.
- [2] **<http://www.howstuffworks.com/question549.htm>** IP klase.
- [3] **<http://www.microsoft.com/technet/network/ipv6/default.mspx>** IPv6 protokol.
- [4] **<https://sh.wikipedia.org/wiki/Internet>** -Internet
- [5] **[http://en.wikipedia.org/wiki/Domain\\_Name\\_System](http://en.wikipedia.org/wiki/Domain_Name_System)** DNS servis.
- [6] **Izrada Web stranica** Microsoft Partners in Learning
- [7] **Škola Web programiranja: CSS**, Jelena Konatar, MP CG, Microsoft Partners in Learning
- [8] **Kako koristiti wordpress,** autor: Višeslav Račić, prof, ACE
- [9] **Upute za izradu web stranica** -Tehničko veleučilište u Zagrebu
- [10] **[https://sr.wordpress.com](https://sr.wordpress.com/)**
- [11] **[https://wordpress.com](https://wordpress.com/)**

**Napomena:** Literatura se odnosi na pripremu kompletnog seminara.